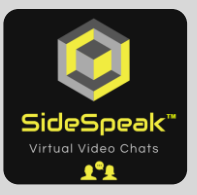

# Subscribe to **SideSpeak** Premium (14-Day Free Trial Included)

# **Register as SideSpeak User**

You will first need to register as a SideSpeak user. By registering, you will receive email updates on release information, help guides/tutorials and other SideSpeak news.

1. Go to <https://sidespeak.herokuapp.com/> and click the main menu, located in the upper right of the screen, and then select "**Register**"

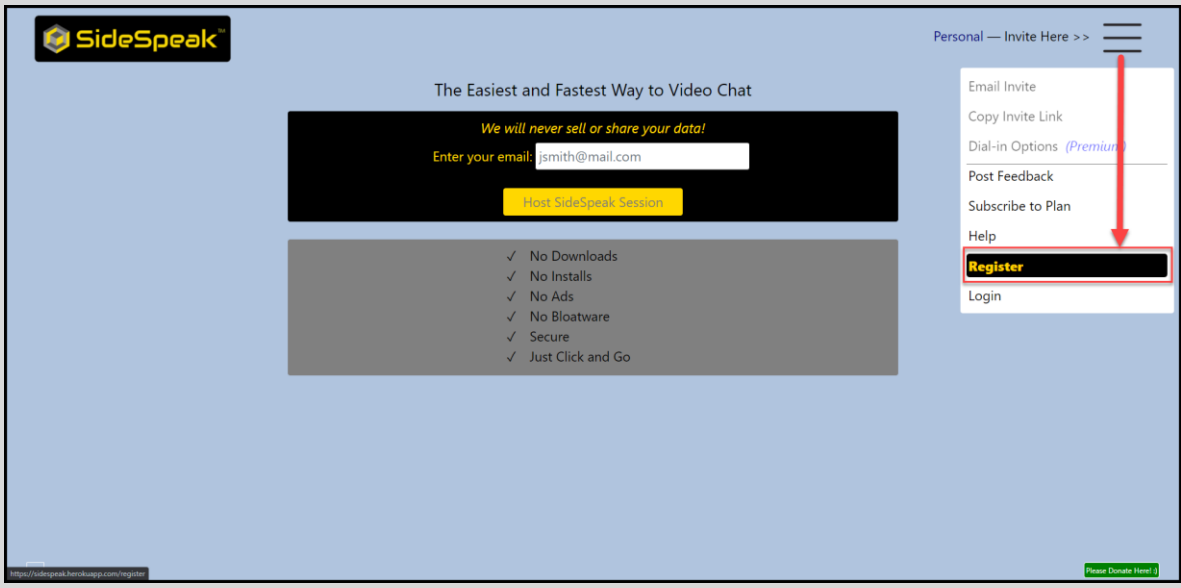

2. Complete all the fields and click 'Register'. The Password field requires a minimum of 8 characters.

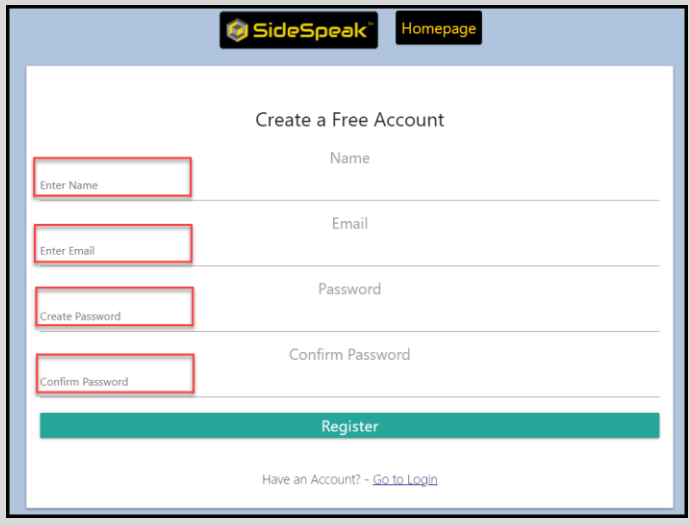

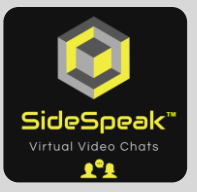

3. Once you complete the registration process you can now login with your credentials.

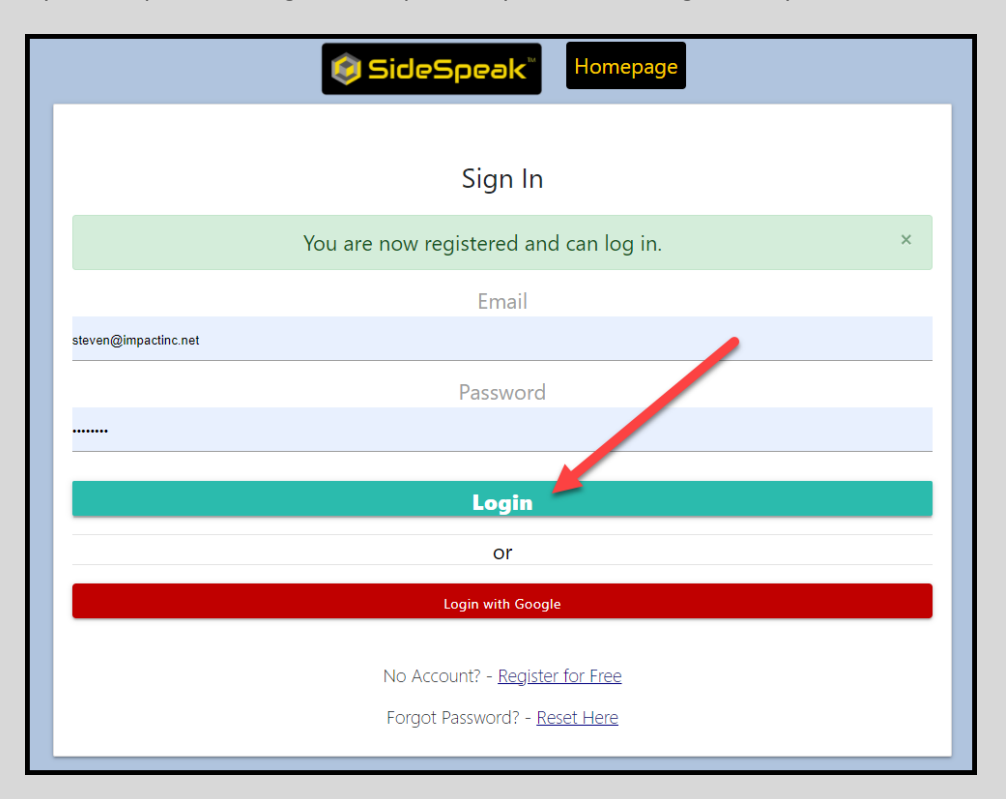

4. You will also receive an email confirmation verifying that you were successfully registered.

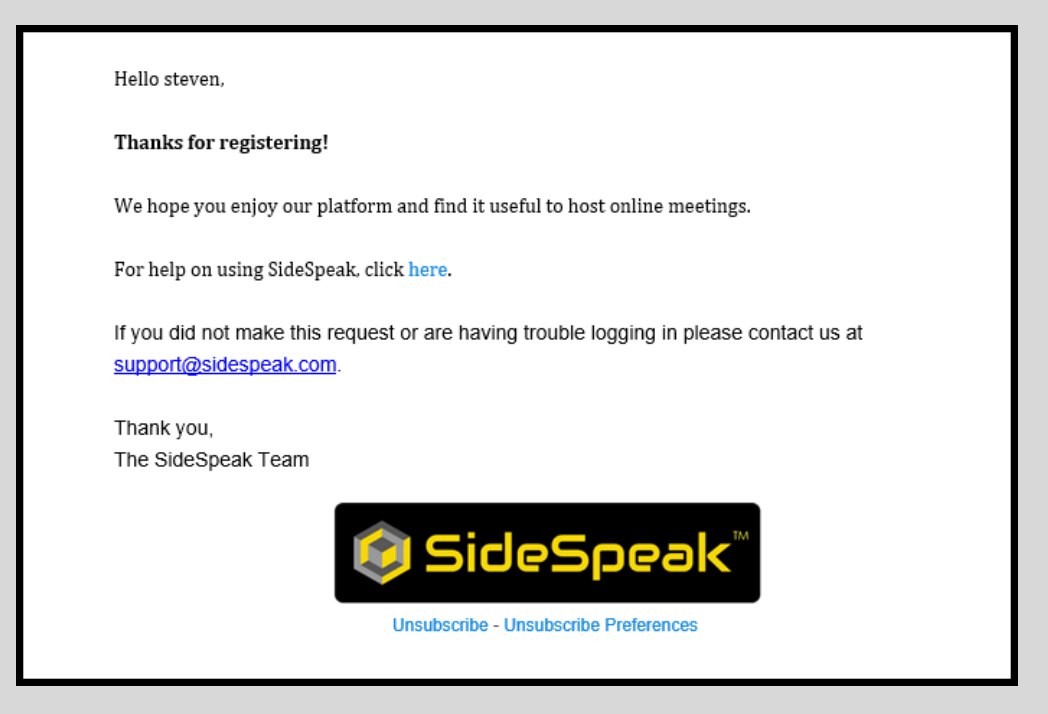

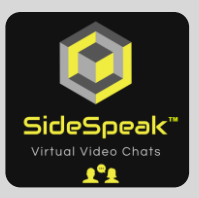

# **Verify Your Email**

For security purposes, before you can register for the Premium edition, you must verify your email.

1. Click the main menu, located in the upper right of the screen, and then select "**Account Dashboard**"

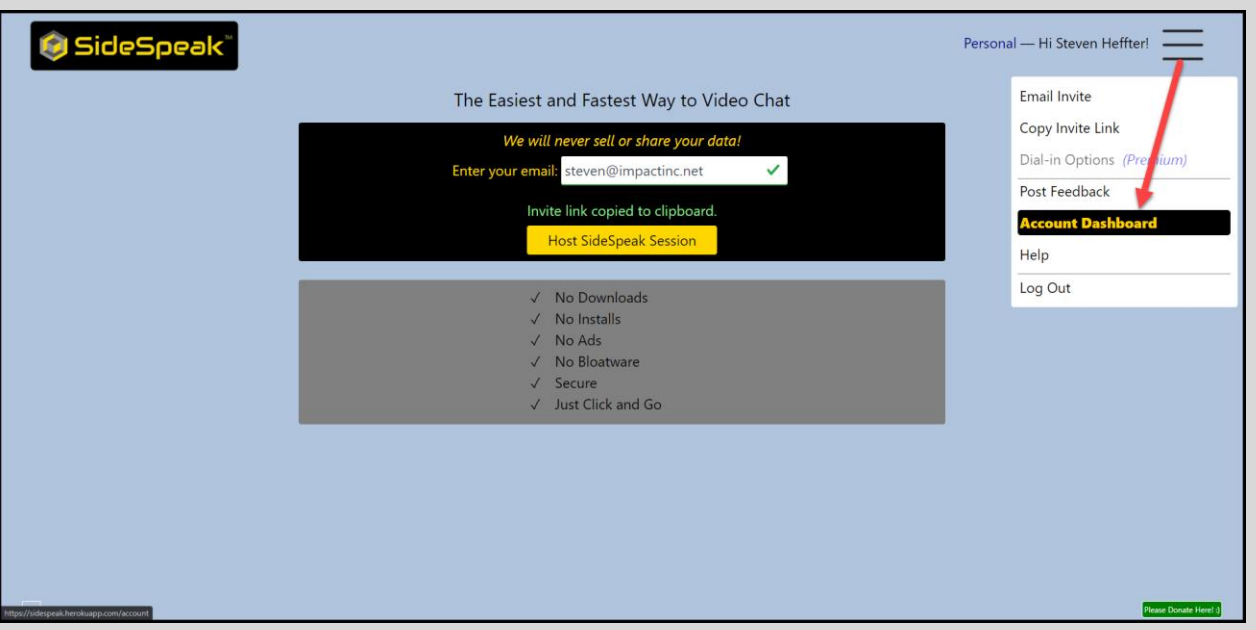

2. Your email you used to register for SideSpeak will be pre-filled. Click the "**Send Request**" button.

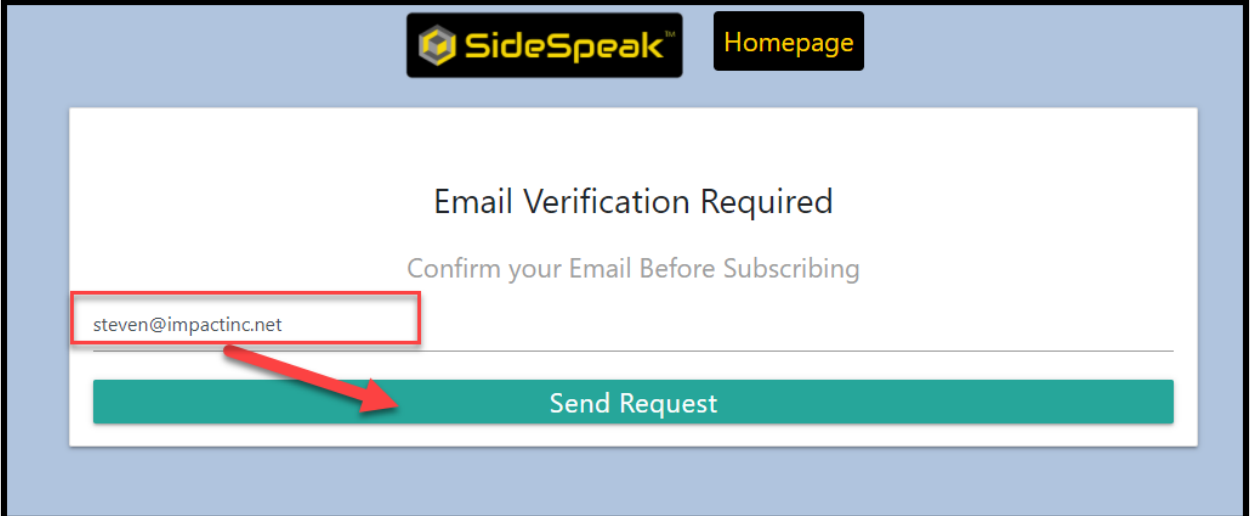

3. SideSpeak will email your secure verification information. Close the current tab and then check your inbox for an email from SideSpeak. If you do not see the email in your inbox, check your Junk or SPAM email folder.

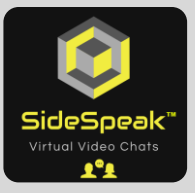

4. Click the "**Verify Email**" button within the email to complete the verification process.

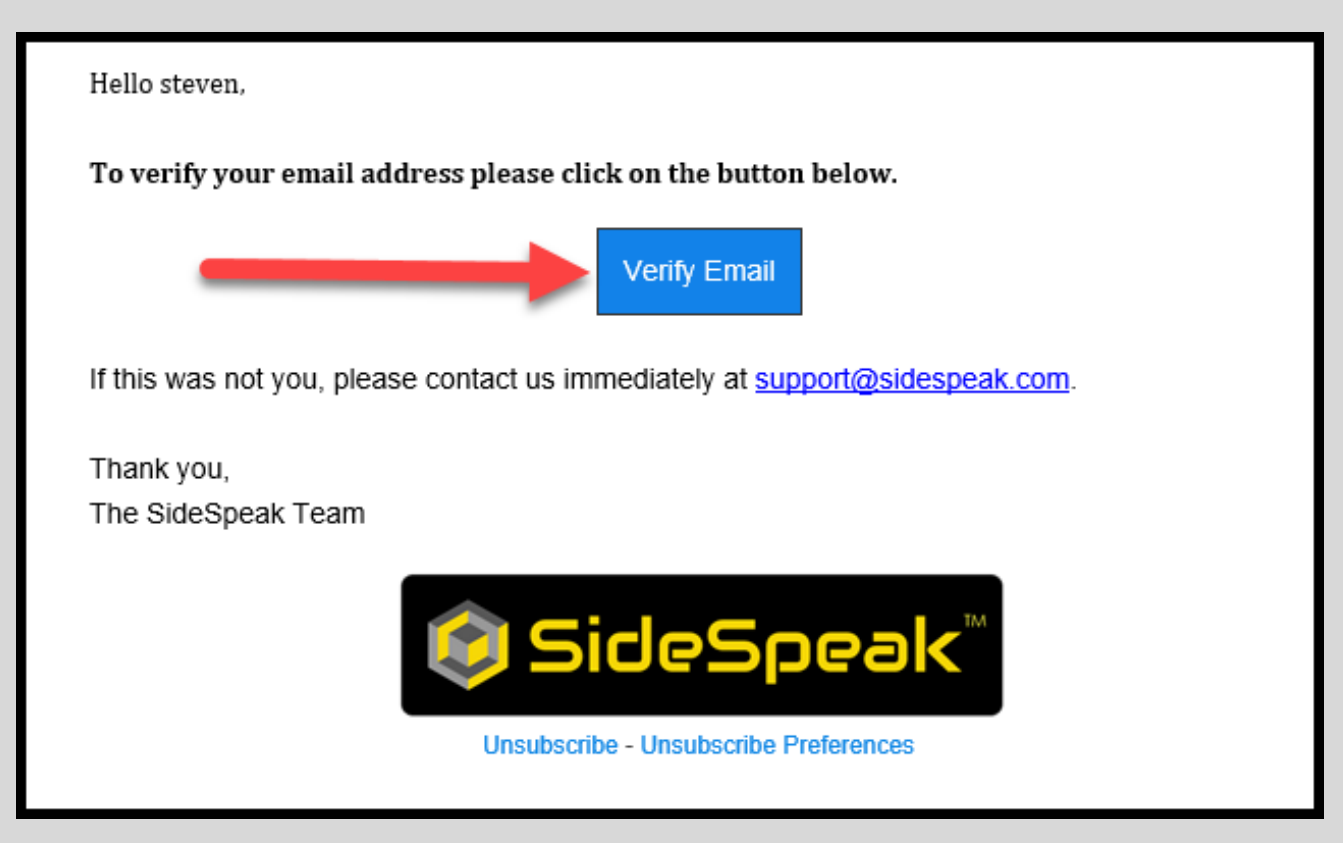

5. You will be forwarded to the following message. Click the "**Back to Account Dashboard**" button

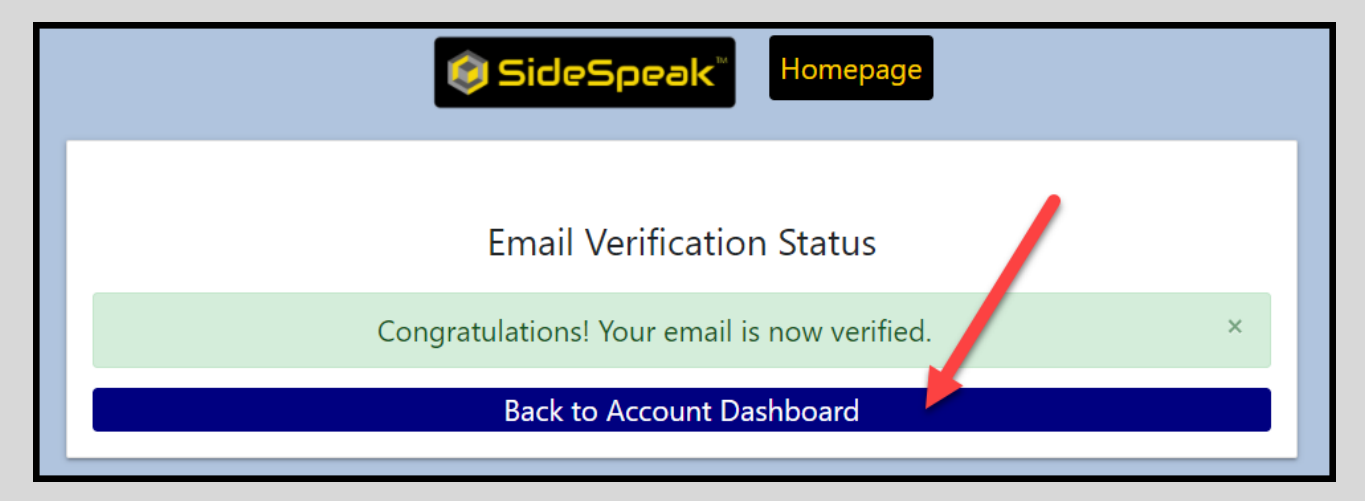

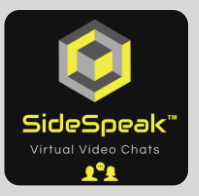

#### **Subscribe to Premium Edition**

You are now ready to subscribe to the SideSpeak Premium plan. You will have a 14-day free trial which can be canceled anytime. After your trial, you will be charged the monthly subscription fee. You can cancel the paid plan at any time.

1. If you have just completed the registration process from above, click the "**Buy now**" button. If you have registered prior to this step, log in and from the main menu, select "**Account Dashboard**".

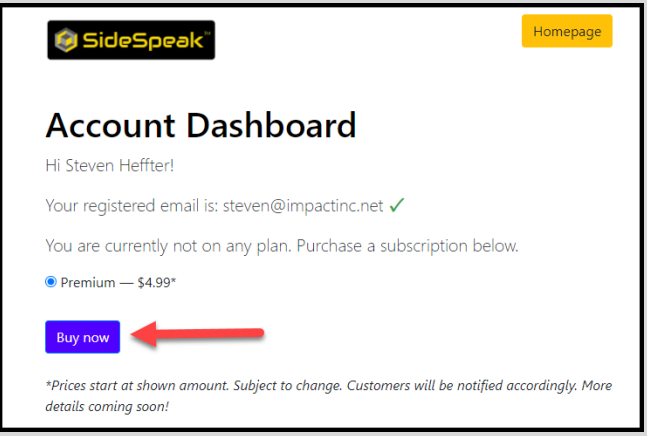

- 2. Complete the required fields to start your 14-day free trial. You can cancel your trial at any time during the 14 days. Although you must supply a credit card, it will not be charged until after the trial.
- 3. Click the "**Start trial**"

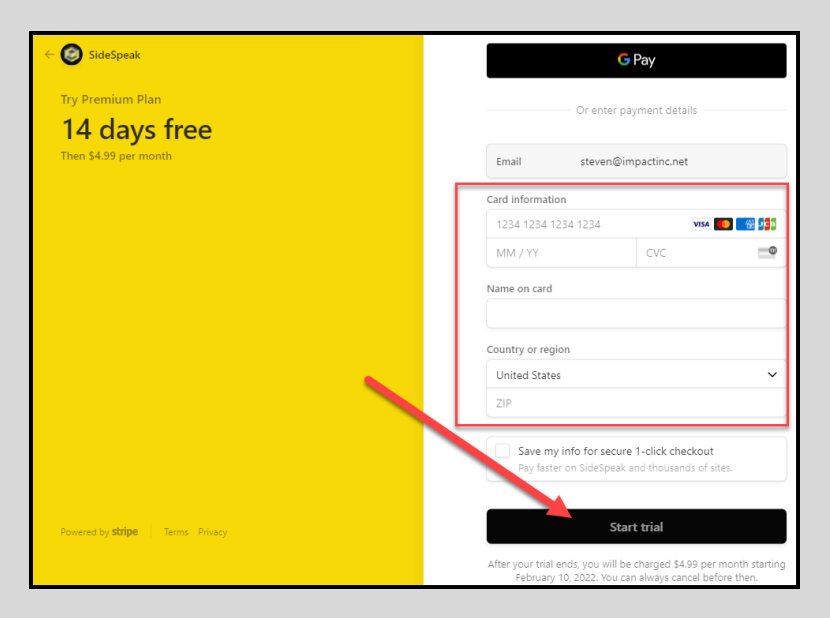

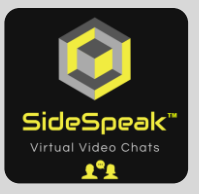

4. You are now a trial Premium subscriber and can access the full Premium features, free for 14 days. For more details on included premium features see: <https://sidespeak.com/features>

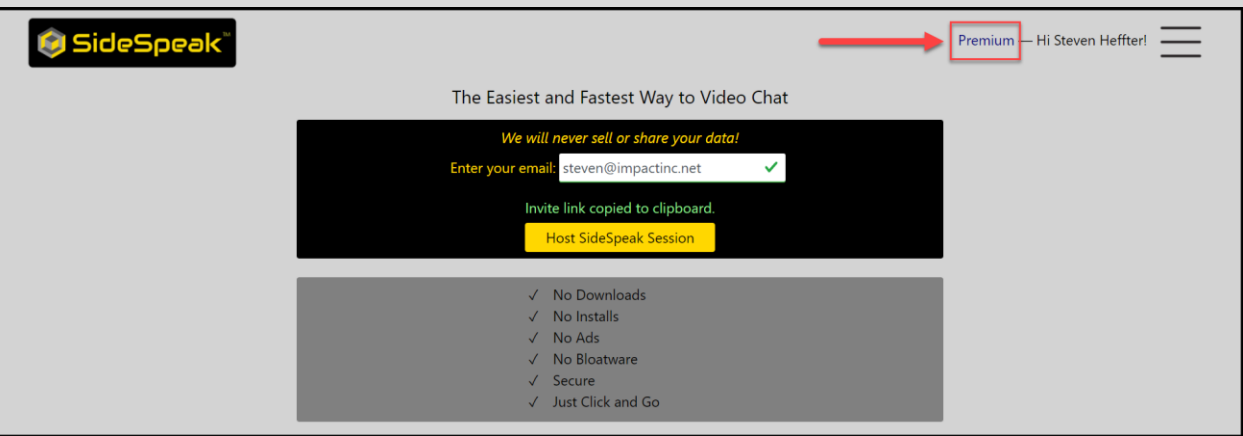

5. You will receive a welcome confirmation email.

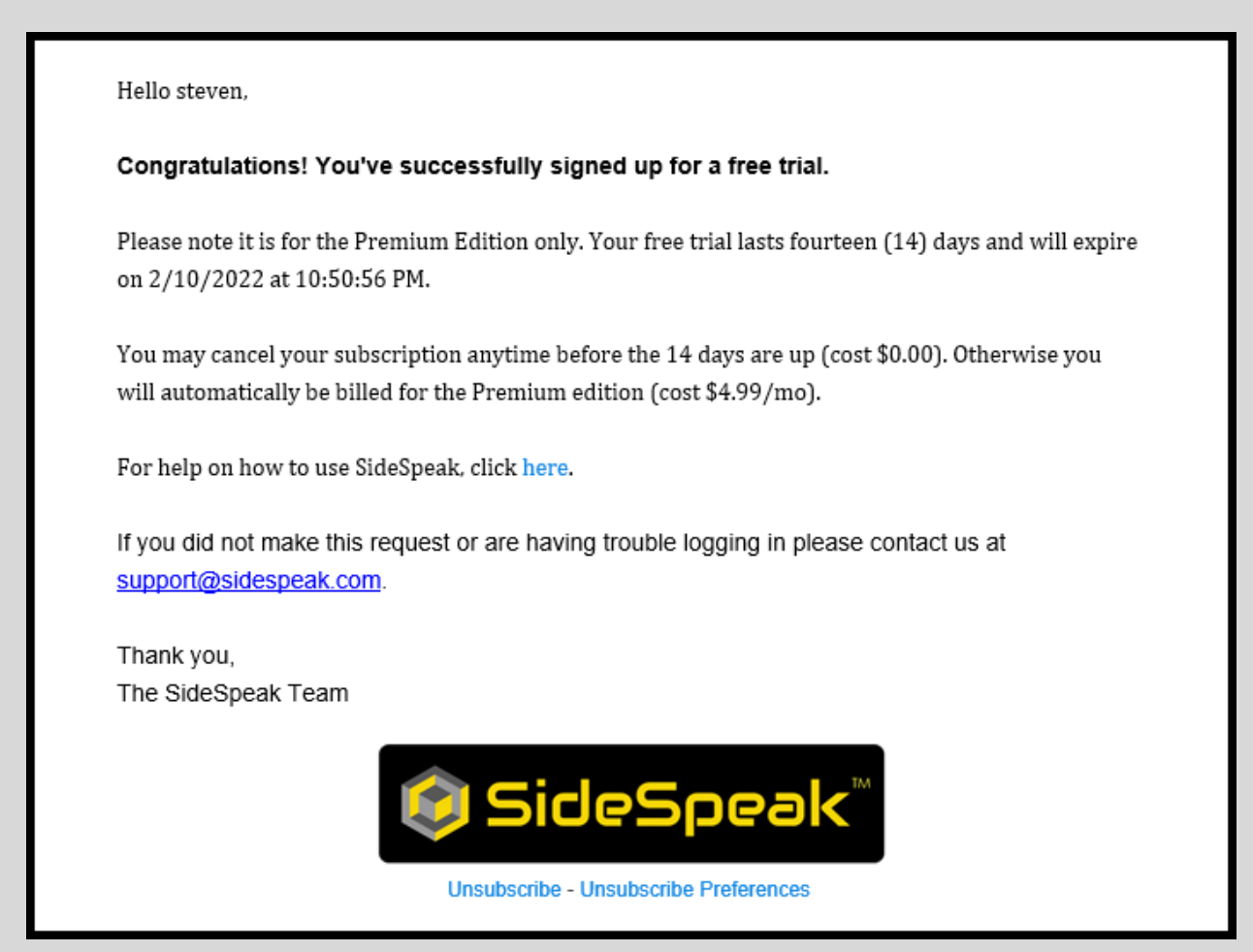

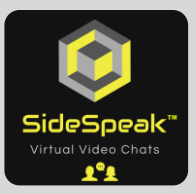

# **Cancel Trial or Paid Plan**

1. To cancel your Premium trial subscription or paid plan, click the main menu, located in the upper right of the screen, and then select "**Account Dashboard**"

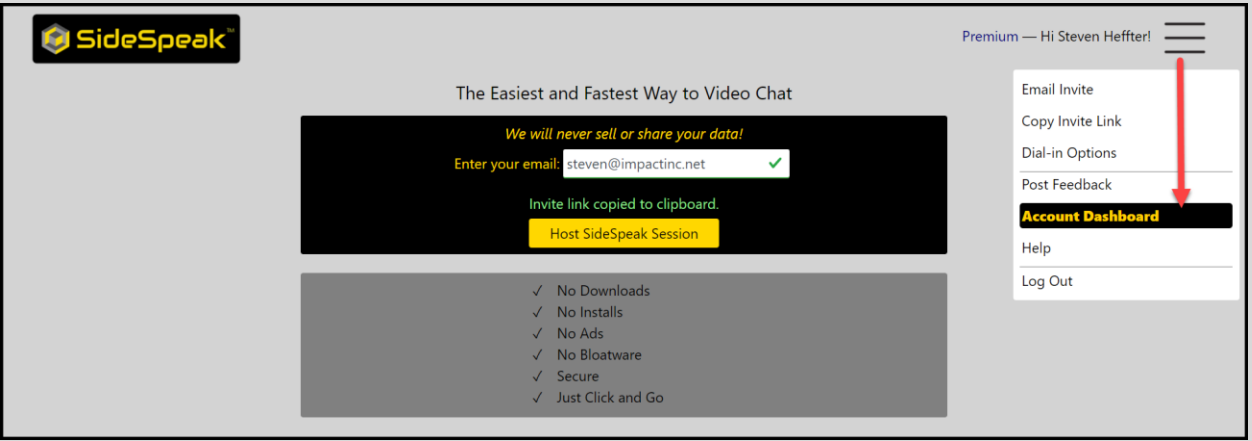

2. Click the "**Manage Billing**"

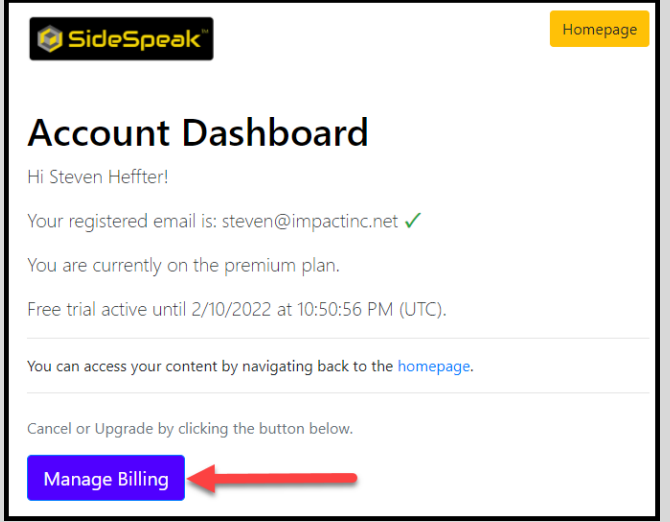

3. Click the "**Cancel plan**"

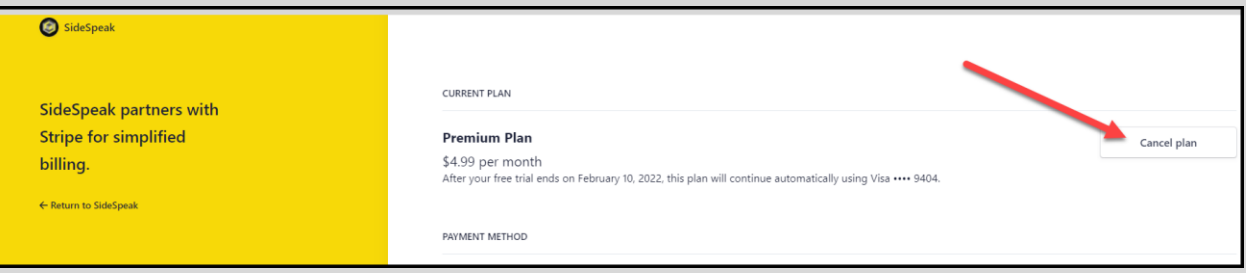

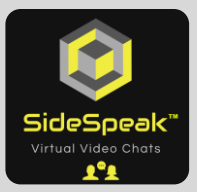

#### **Login to Your Account**

SideSpeak uses browser cookies to keep you logged in after each meeting so starting a new meeting is faster. If you close your browser and need to login, simply click the main menu and select "**Login**" or go to [www.sidespeak.com](http://www.sidespeak.com/) and click the "**Login**" on the top right and complete the username and password you used to create this account.

# **Forgot or Reset Your Password**

If you forget your password, click the "Forgot Password – **Reset Here**" link and follow the on-screen prompts. Make sure to check you Junk/SPAM folder for the password reset email.

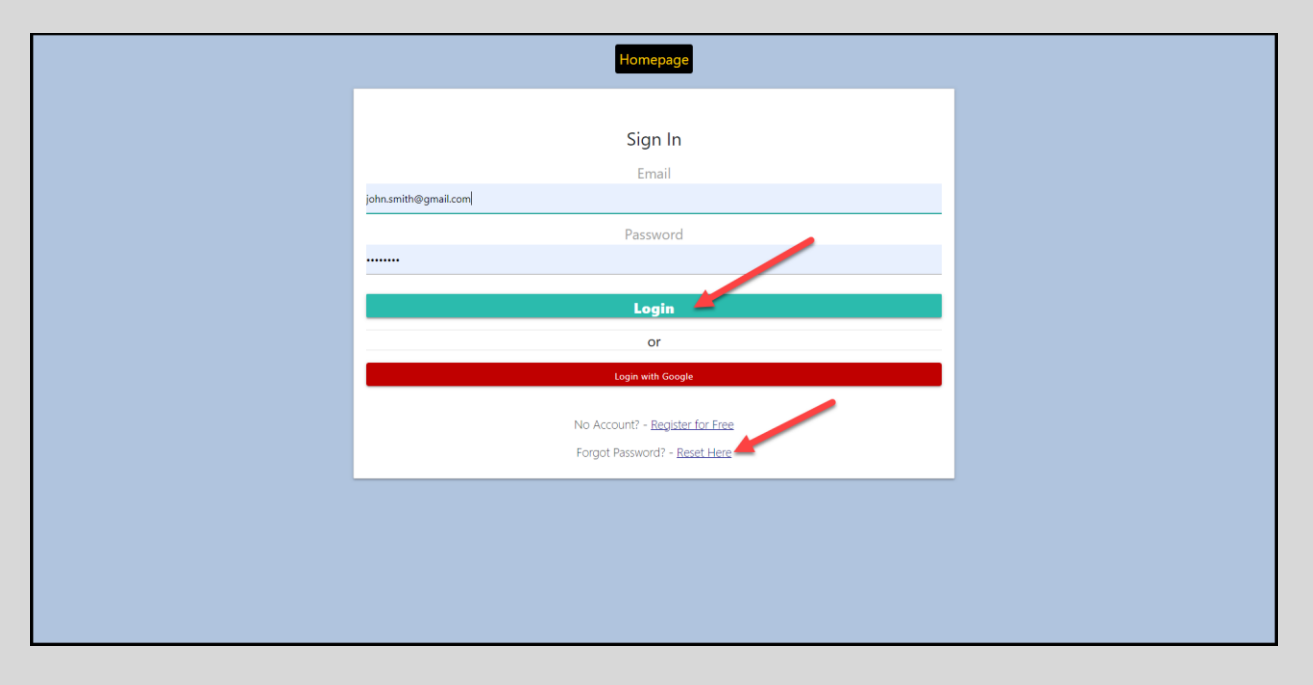